LDAP Active Directory Integration for Intranet Sites WordPress plugin allows you to log in to WordPress using the credentials stored in your Active Directory/ other LDAP Directories like Microsoft Active Directory, FreeIPA, etc. You can directly connect to your LDAP server using LDAP Protocol and authenticate the users on your WordPress site.

### **Step 1: Download & install miniOrange LDAP/AD Login for Intranet Sites Plugin**

## **From your WordPress dashboard**

● Click on **Plugins. Add New** tab.

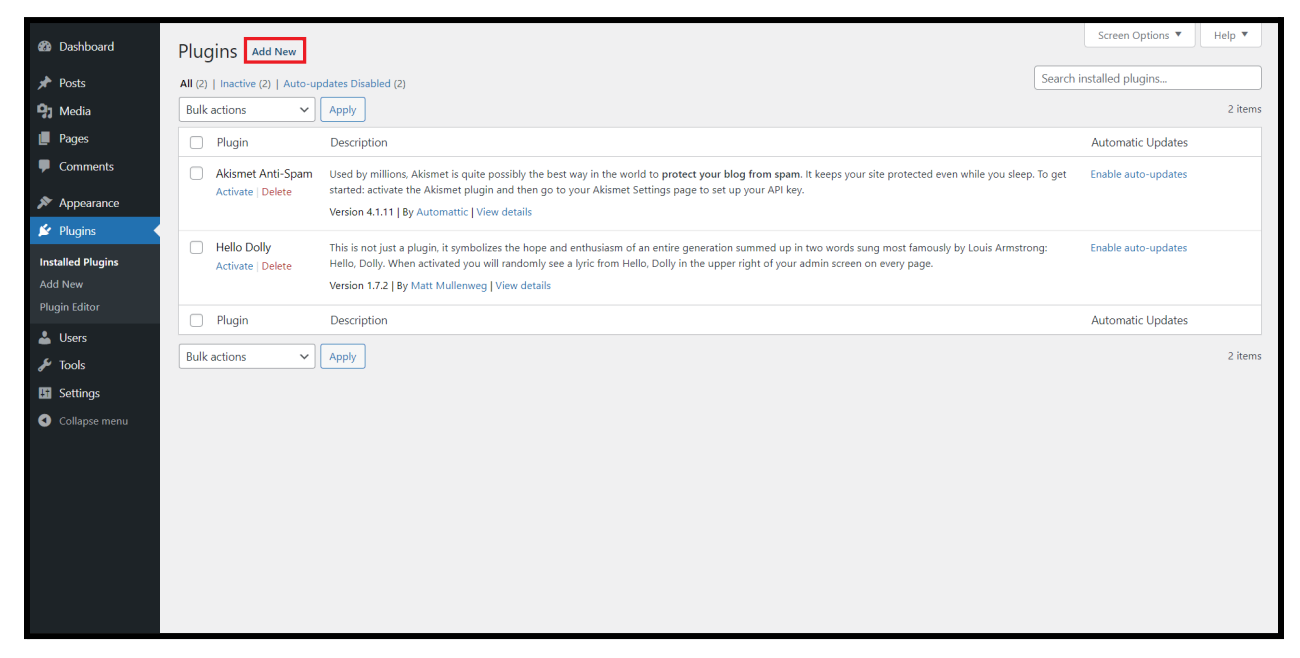

● Enter **ldap** in Search plugins... textbox. You will see miniOrange **LDAP/AD Login for Intranet Sites** plugin, click on **Install now**.

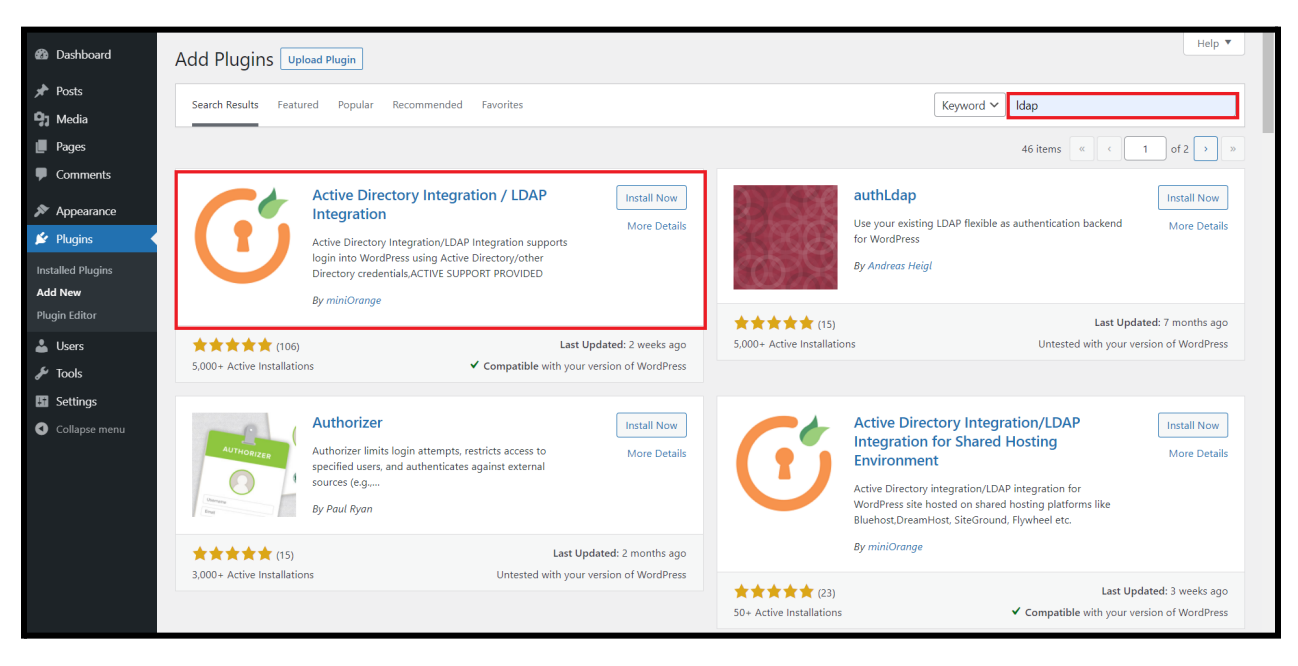

● Activate the plugin from your **Plugins** page.

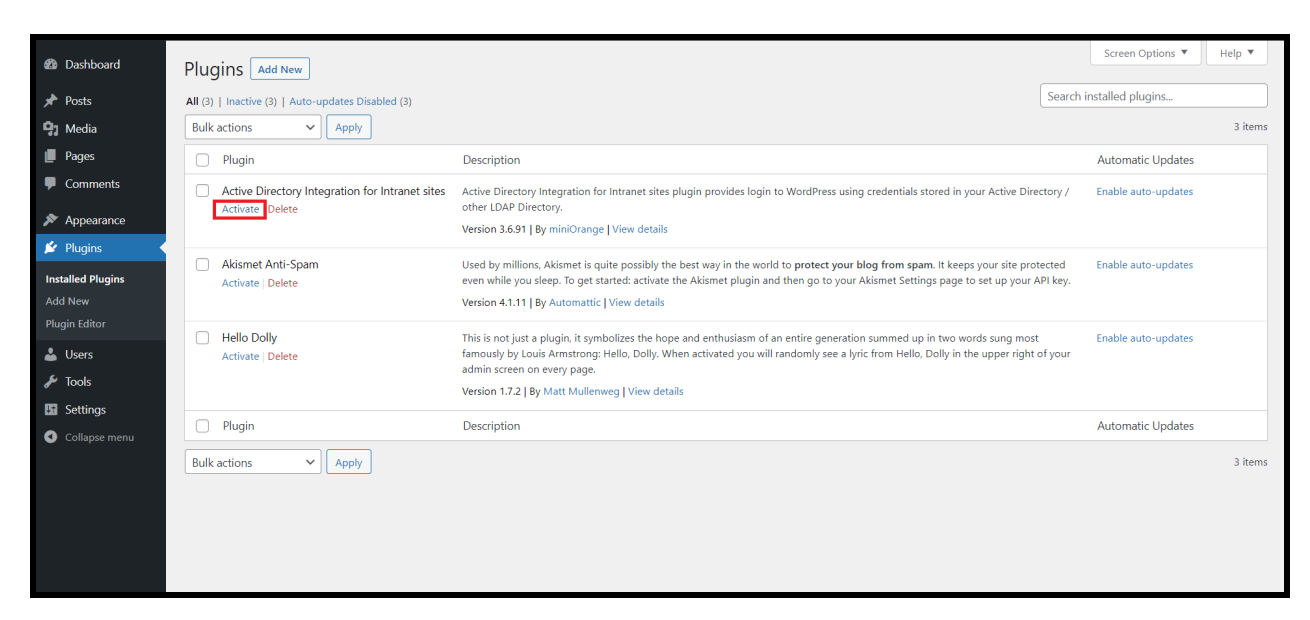

# **From WordPress.org**

● [Download](https://wordpress.org/plugins/ldap-login-for-intranet-sites/) miniOrange LDAP/AD Login for intranet Sites.

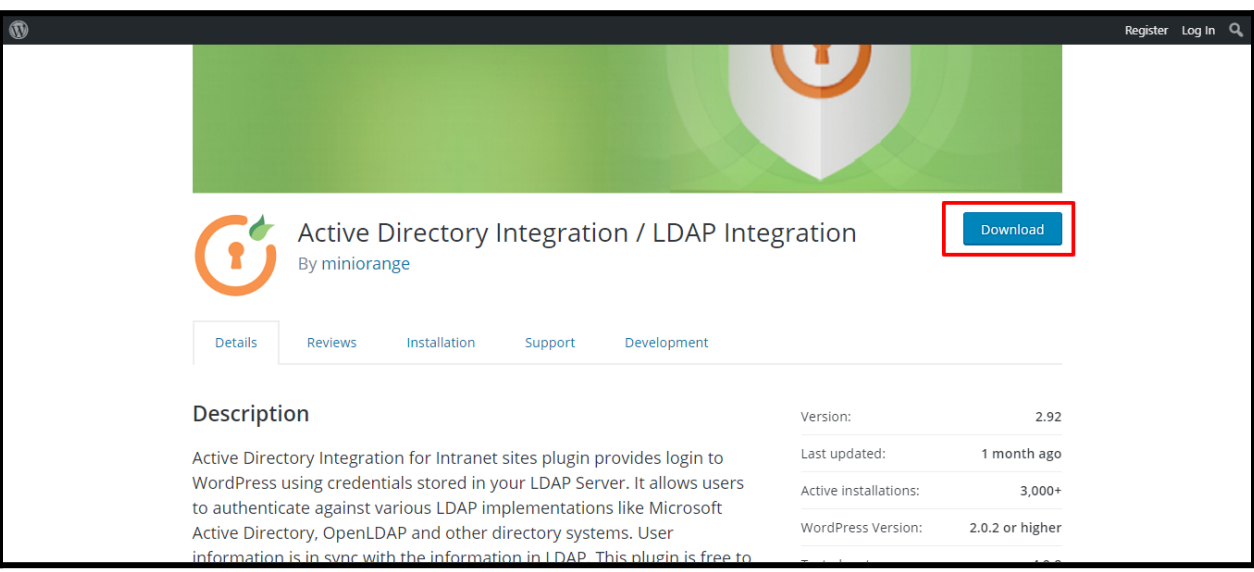

● Go to **Plugins. Add New** tab.

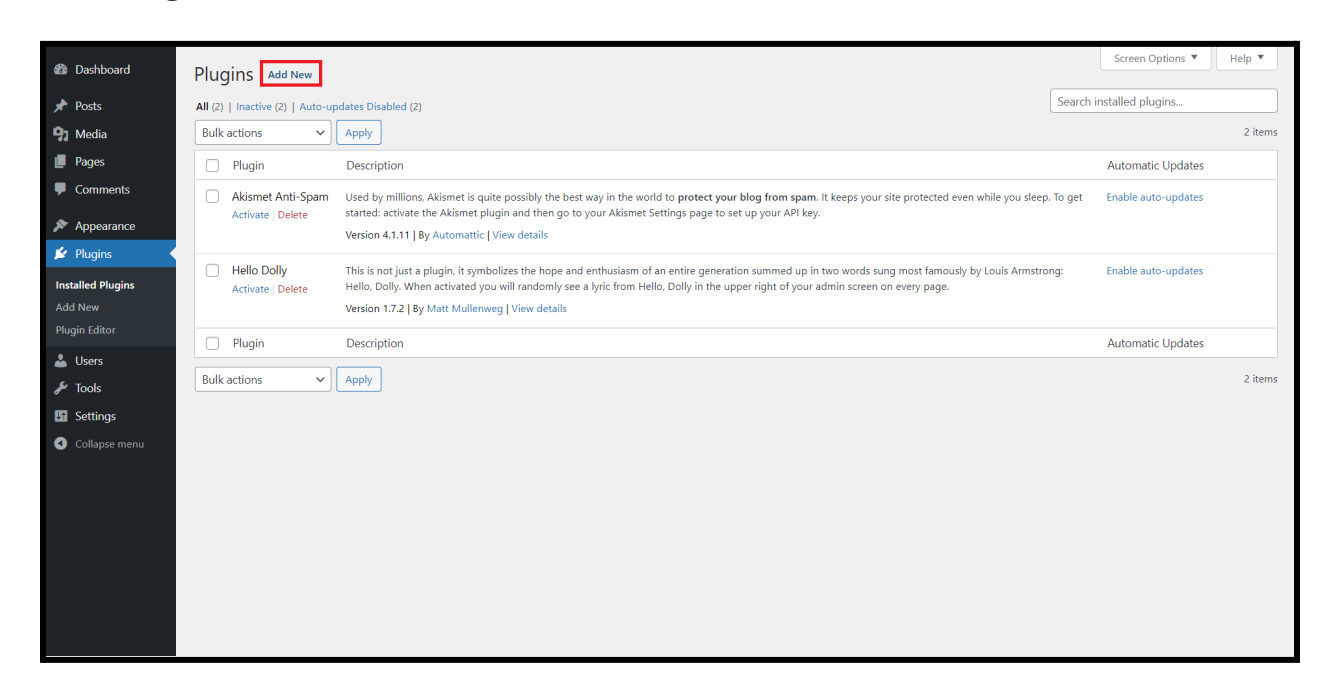

● Click on **Upload Plugin** and choose the downloaded plugin zip.

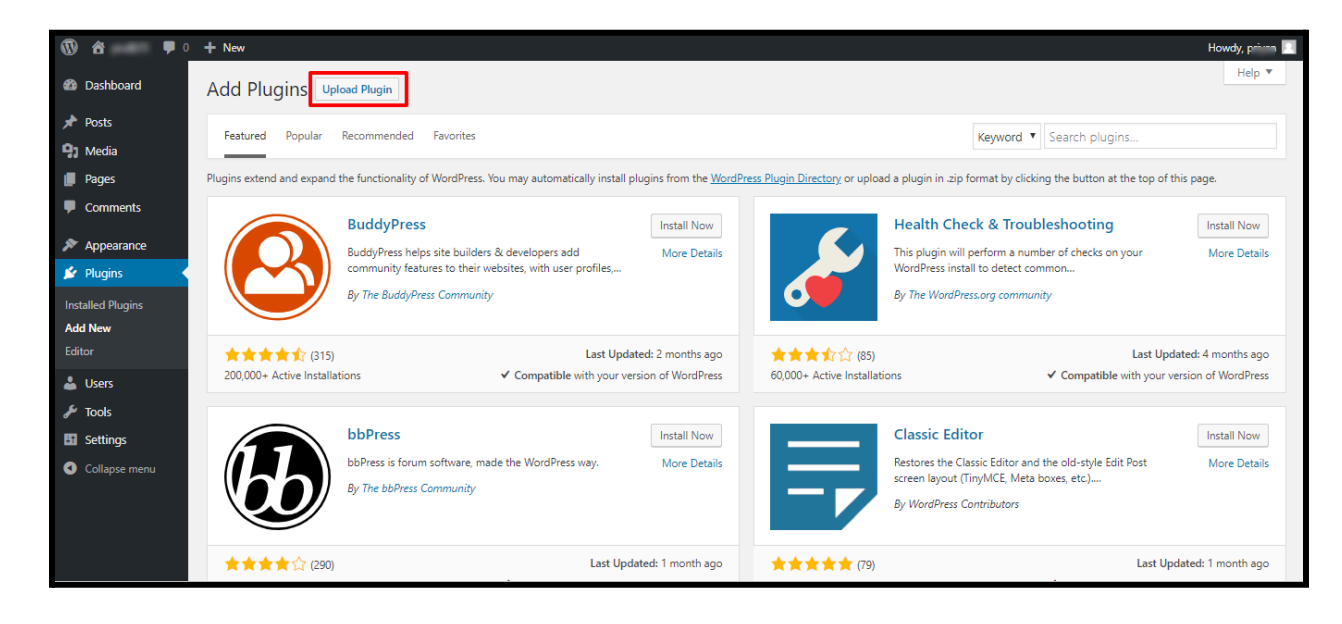

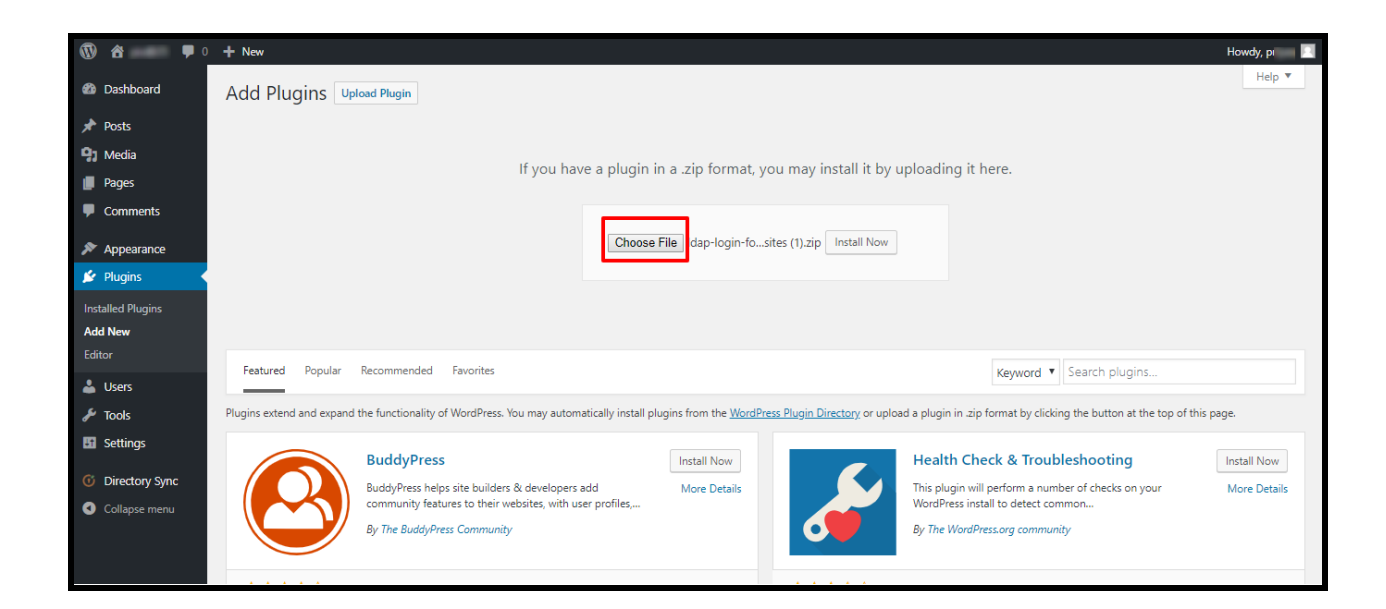

● Click on **Install Now** and activate the plugin from your **Plugins** page.

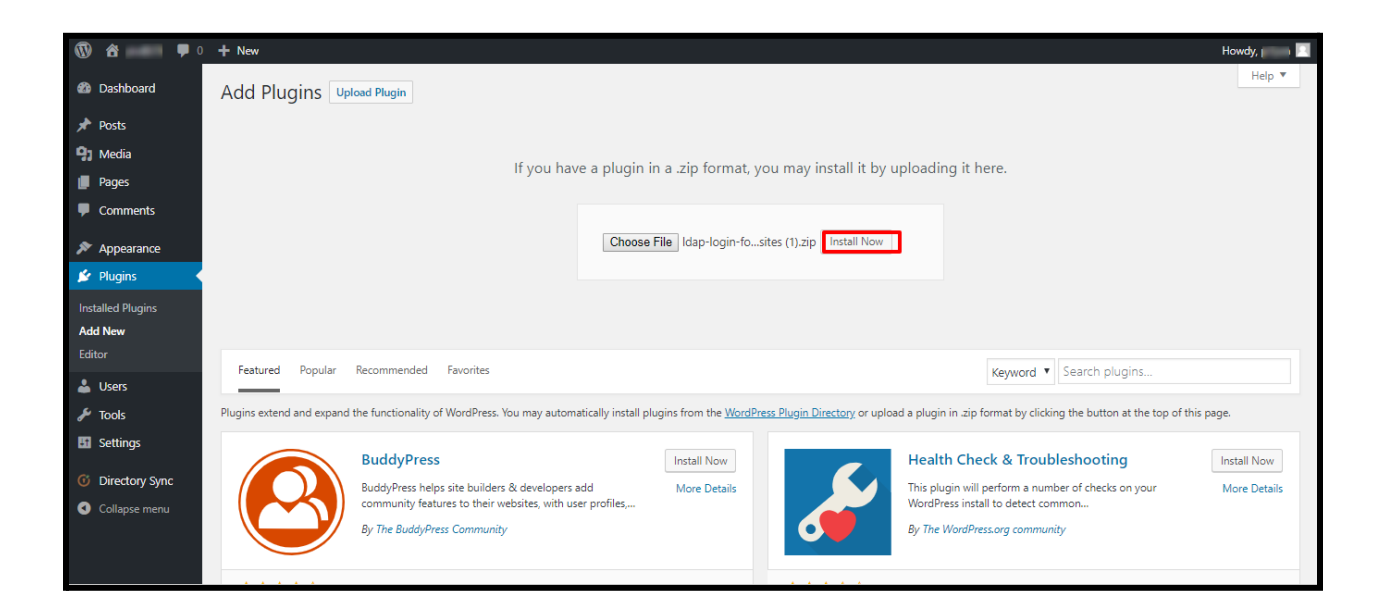

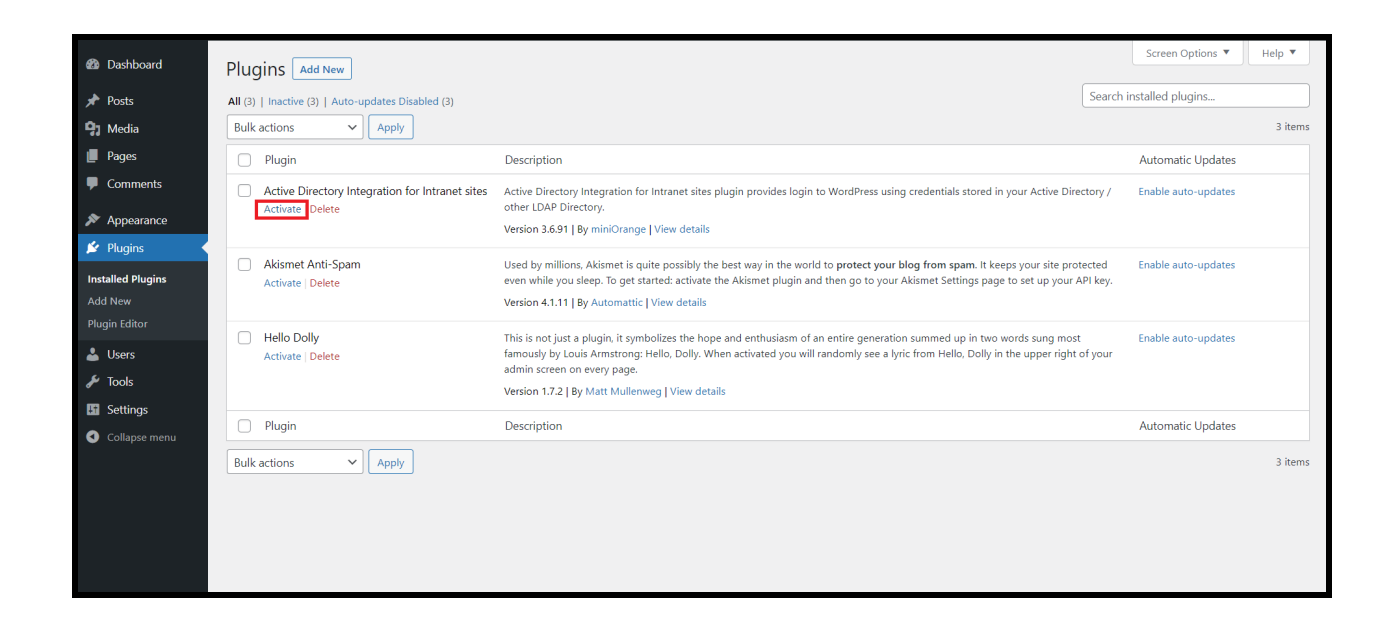

● Once the plugin is activated, click on **LDAP/AD Login for Intranet** from the left panel.

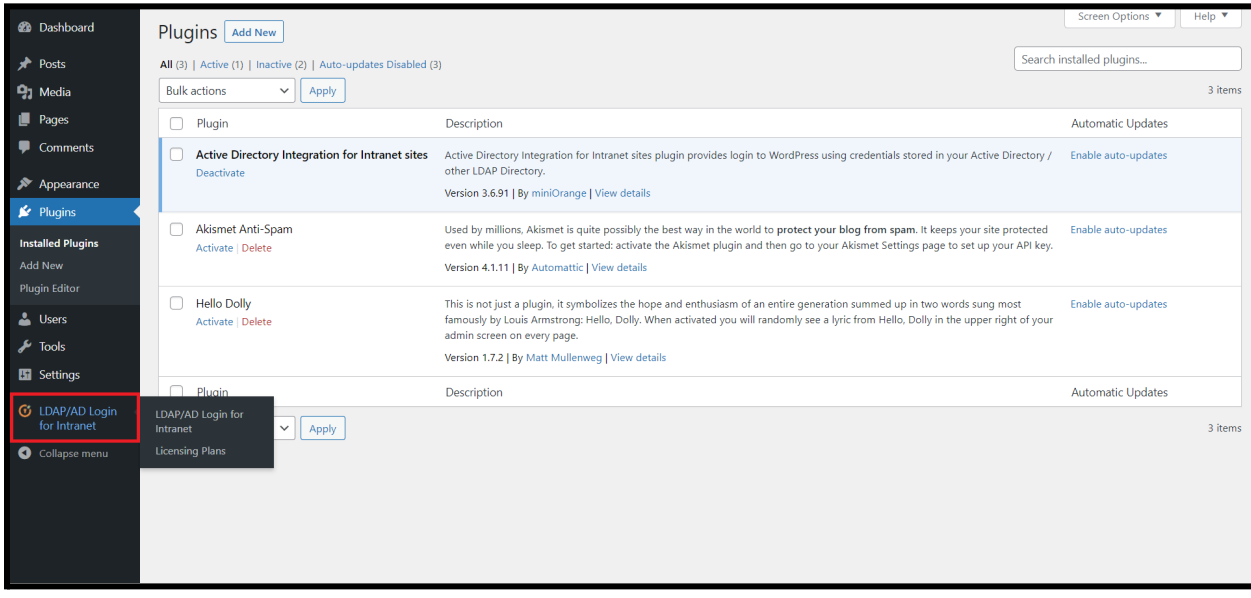

# **Step 2: Setup miniOrange LDAP/AD Login for Intranet Sites plugin**

## **Configure LDAP Connection Information**

- **Select Your Directory Server :** Select your directory server from the dropdown.
- **LDAP Server :** Select the directory server protocol (LDAP/LDAPS) from the dropdown then enter the hostname or IP address of the directory server and select the server port number (389/636).
- **Username :** Enter the service account username.
- **Password :** Enter the password of the service account username.
- Click on **Test Connection & Save** to establish the connection with your LDAP server.

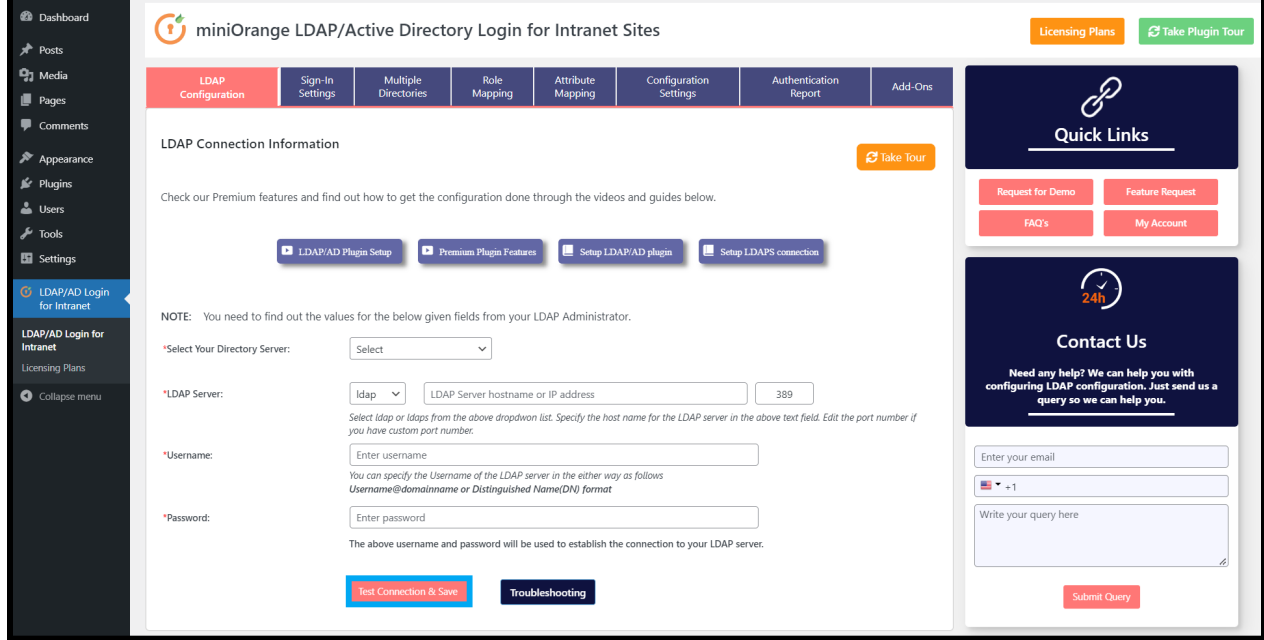

• Once the connection is successfully made with your LDAP server then proceed for the LDAP User Mapping Configuration.

# **Configure LDAP User Mapping**

● **Search Base :** Click on Possible Search Bases/Base DNs button to see the list of possible search base(s) DNs and select the search base from the list. You can also manually enter the search base.

● **Username Attribute :** Select the LDAP Username Attribute from the dropdown, which you want as the username for the LDAP users in WordPress. You can also enter the custom LDAP Username Attribute by selecting the last option (Provide custom LDAP Attribute name).

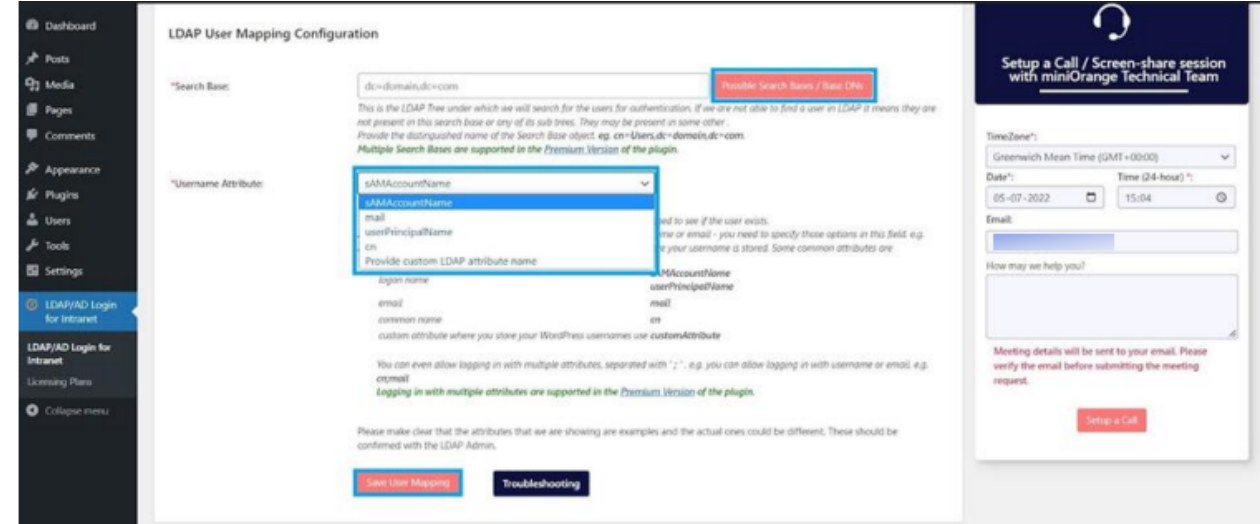

● Click on **Save User Mapping**.

● **Test Authentication :** Enter the username & password of any ldap user which exists in the configured search base to test the ldap configuration

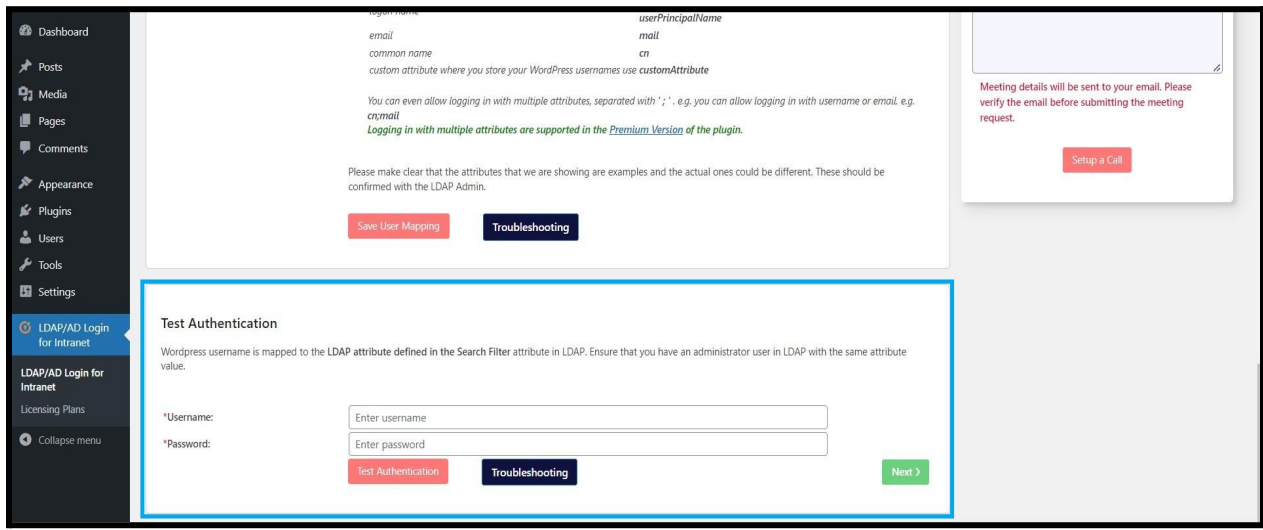

● After successful test authentication go to **Sign-in Settings** tab to configure LDAP login settings.

## **Step 3: Configure Sign-in Settings**

- **Enable LDAP login :** This option is disabled by default. You can enable LDAP login once you have successfully tested the ldap configuration from "Test Connection & Save" in LDAP Connection Information.
- **Authenticate Administrators from both LDAP and WordPress :** By enabling this option users can login either using their WordPress or LDAP credentials in the WordPress site.
- **Enable Auto Registering users if they do not exist in WordPress :** This option is enabled by default. It allows the users to register themselves in WordPress once they login into the WordPress site using LDAP credentials.

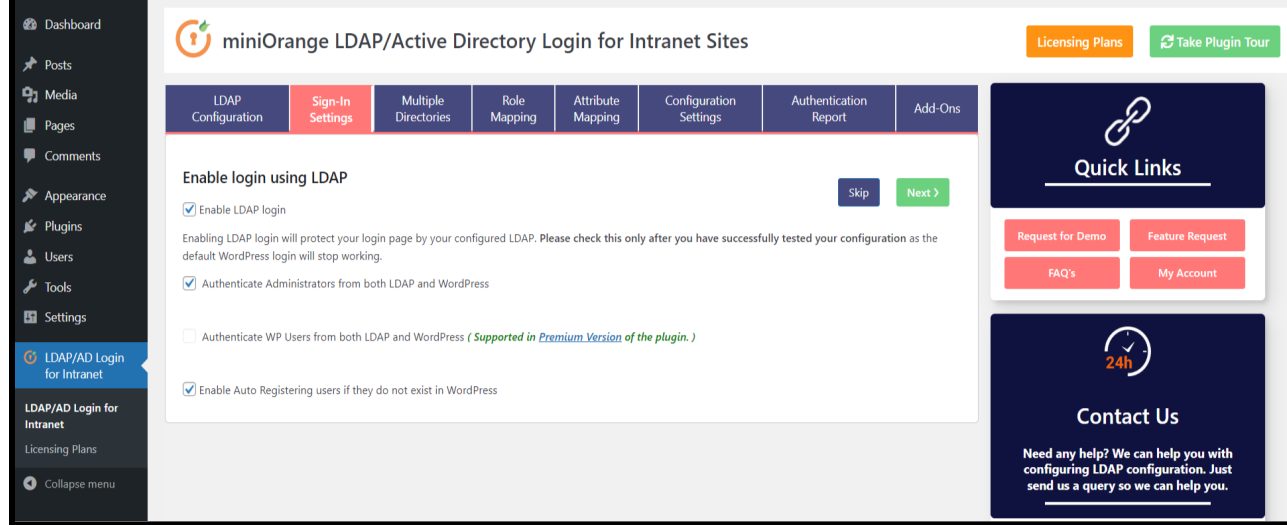

NOTE: Please check this only after you have successfully tested your configuration as the default WordPress login will stop working.

## **Step 4: Configure Role Mapping (LDAP Groups to WP Roles Mapping is available in Premium Version)**

- **Enable Role Mapping :** This option is disabled by default. You can enable LDAP Role Mapping to assign the Default Role to LDAP users upon LDAP login in WordPress site.
- **Default Role :** Select the default WordPress role you want to assign to all the LDAP users upon LDAP login in WordPress site.

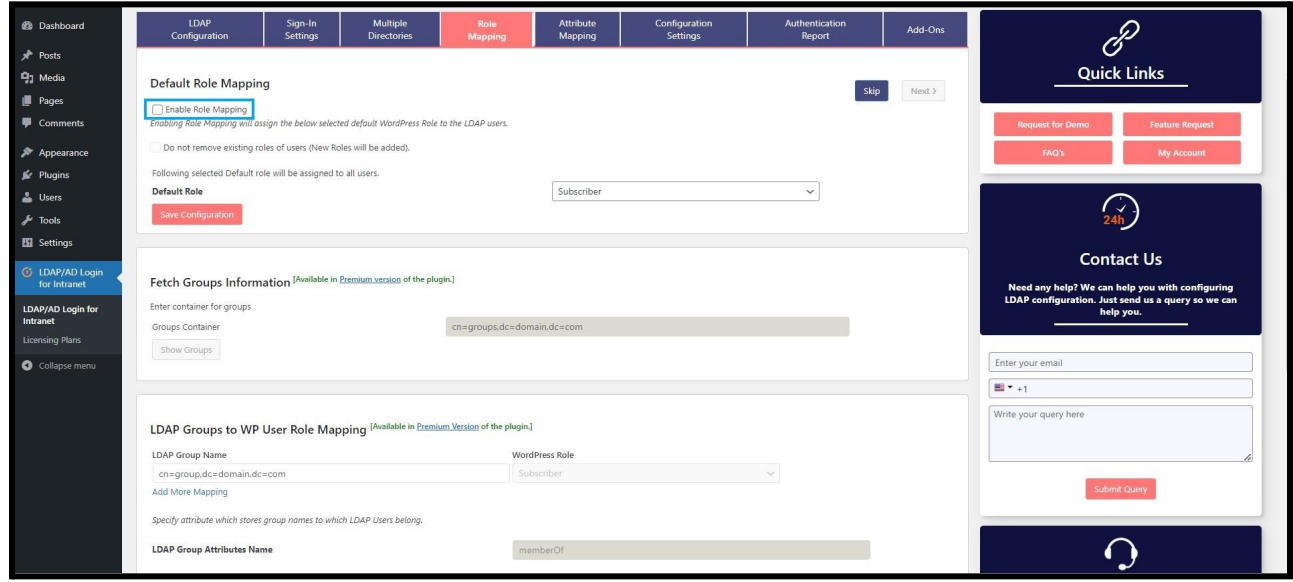

**Step 5: Configure Attribute Mapping (This feature is available in our Premium Version)**

- **Attribute Configuration :** The email attribute is already mapped with mail LDAP user attribute.
- **Test Attribute Configuration :** Enter the username of any LDAP user to test the Attribute Mapping Configuration.

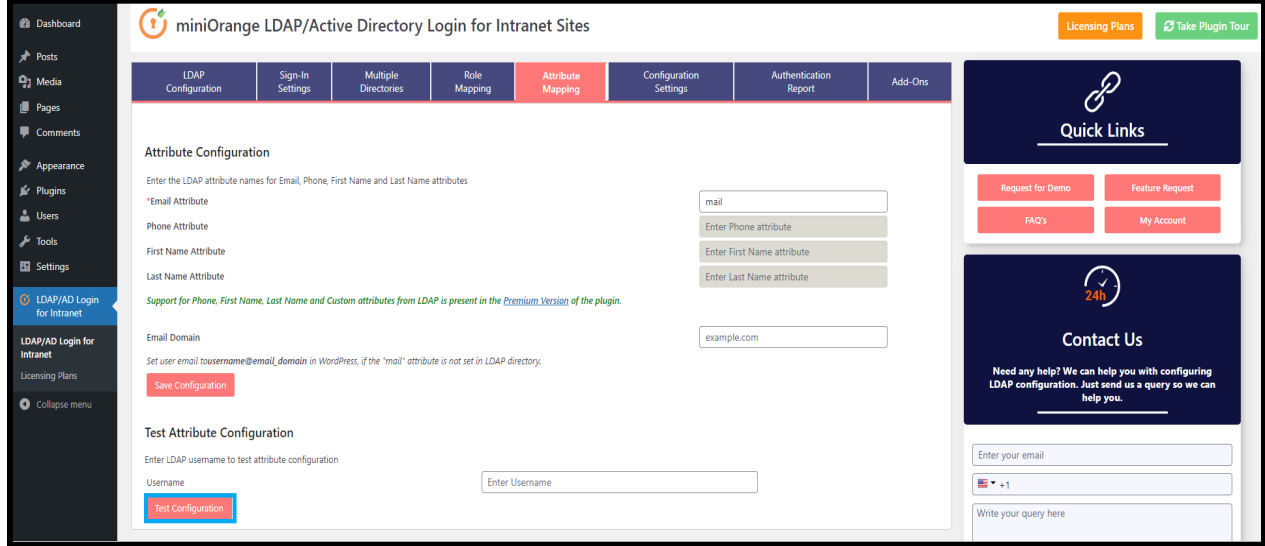

#### **Step 6: Export LDAP Configuration (Import Configuration feature is available in our Premium Version)**

- **Persist configuration upon uninstall :** By enabling this option, the plugin configuration will persist when reinstalling the plugin.
- **Export Service Account password :** Enabling this option will export the service account password in an encrypted fashion in the exported file.
- **Export configuration :** Click on Export configuration button to export the plugin configuration.

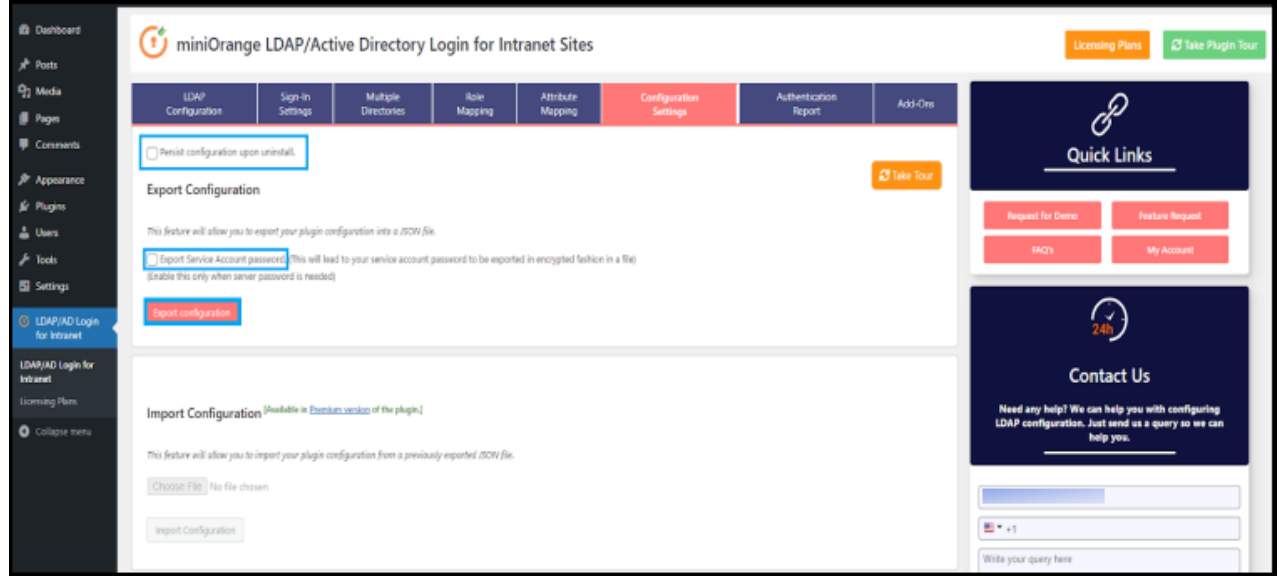

### **Step 7: Authentication Report**

**Log Authentication Requests :** By enabling this feature, you will get a detailed report of LDAP Server connection status as well as LDAP authentication.

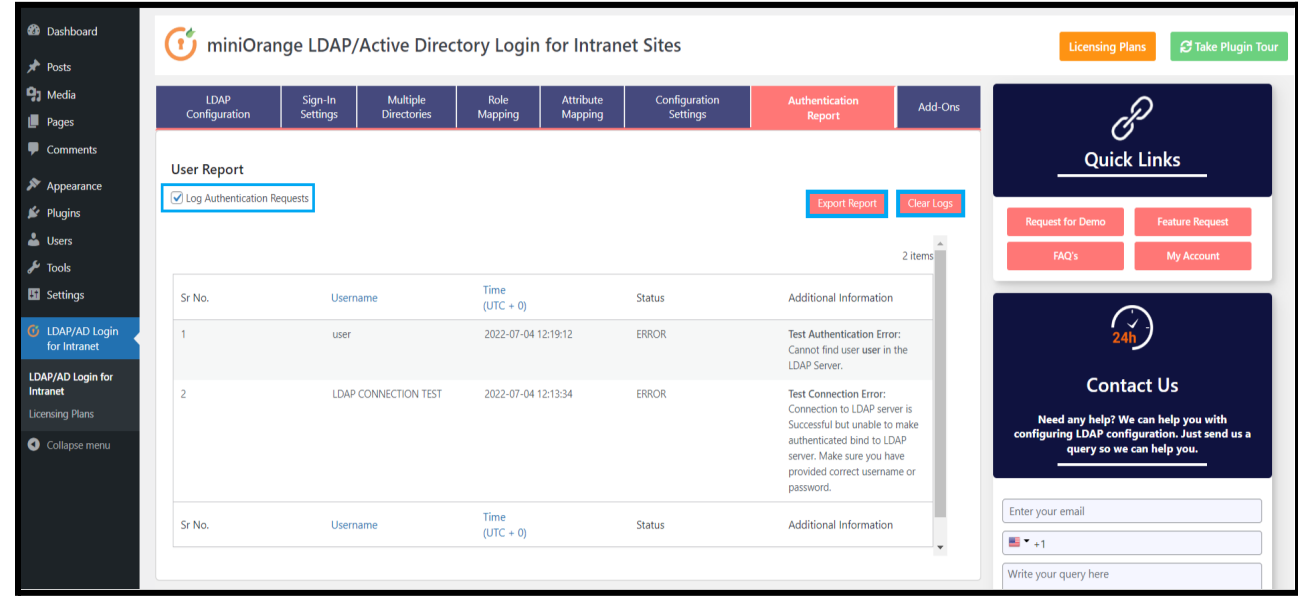